# **User App Tutorial**

A Guide to Symptom Reporting, Contact Reporting & Test Results

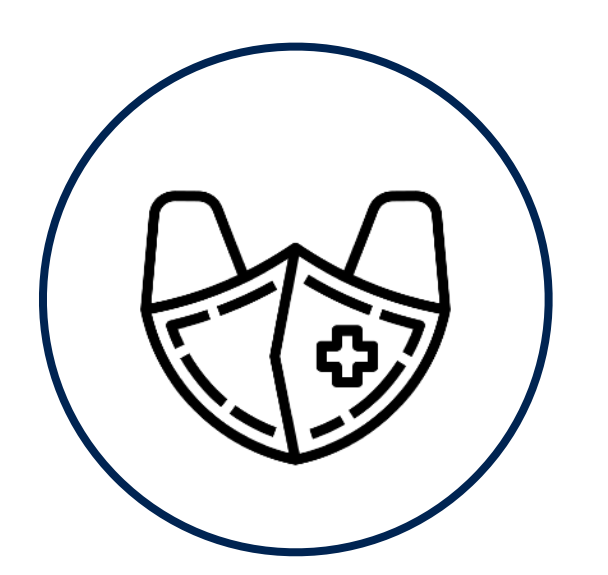

# **Logging into the app**

# **Downloading the app**

You will receive an email prompting you to download the CoVerified app

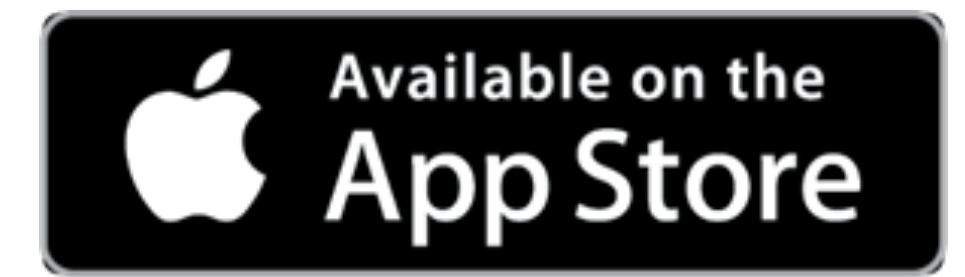

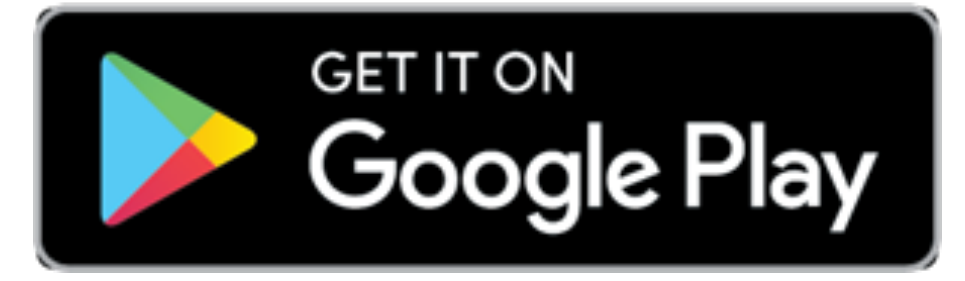

**Initial Login**

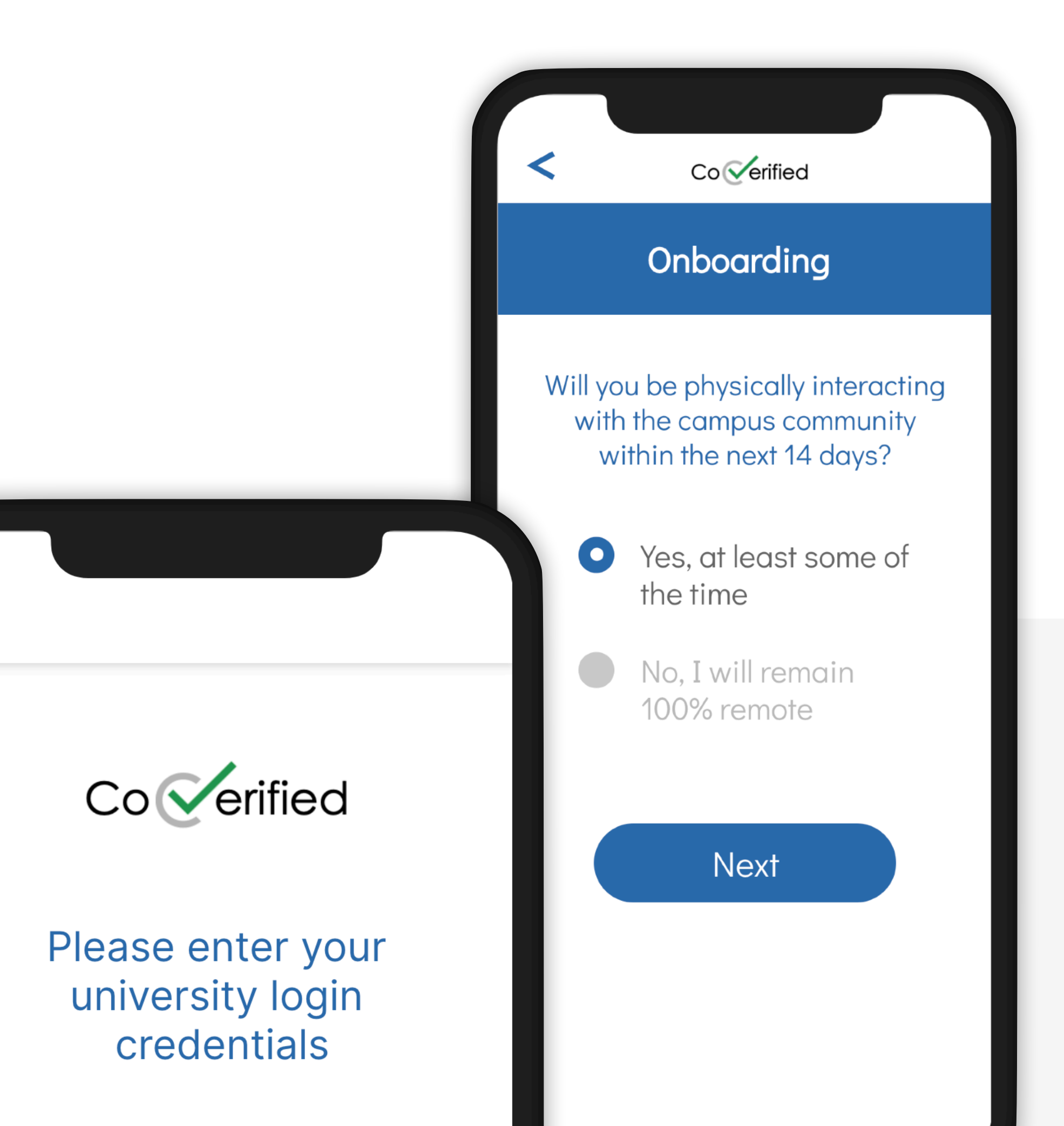

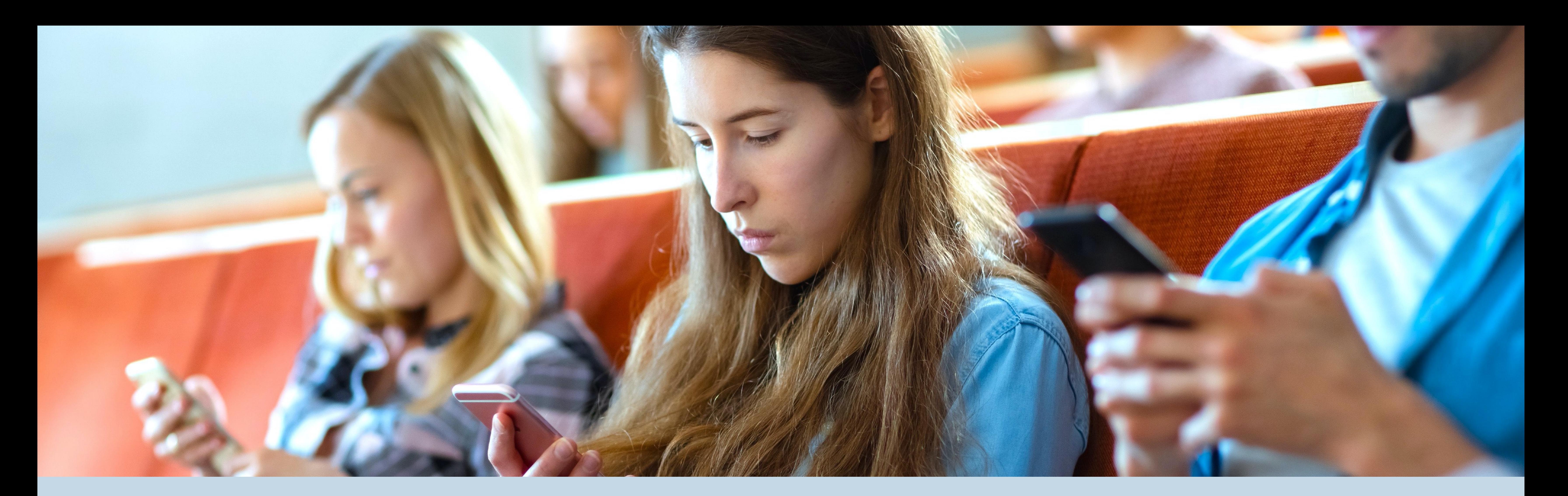

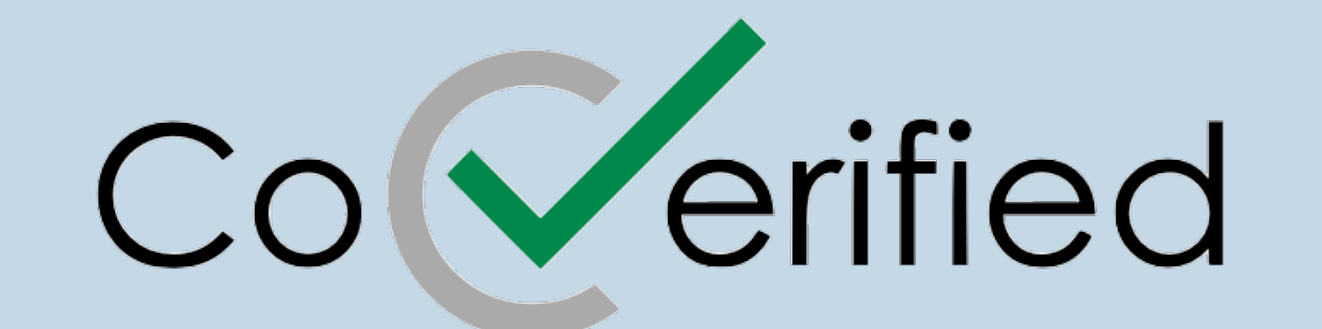

**COVID-19 Campus Management Platform**

- Log in with SSO credentials or as a visitor with an email address
- Accept the [Terms](https://www.coverified.us/terms) and [Privacy Policy](https://www.coverified.us/privacy)
- Choose whether or not you'll be on campus soon

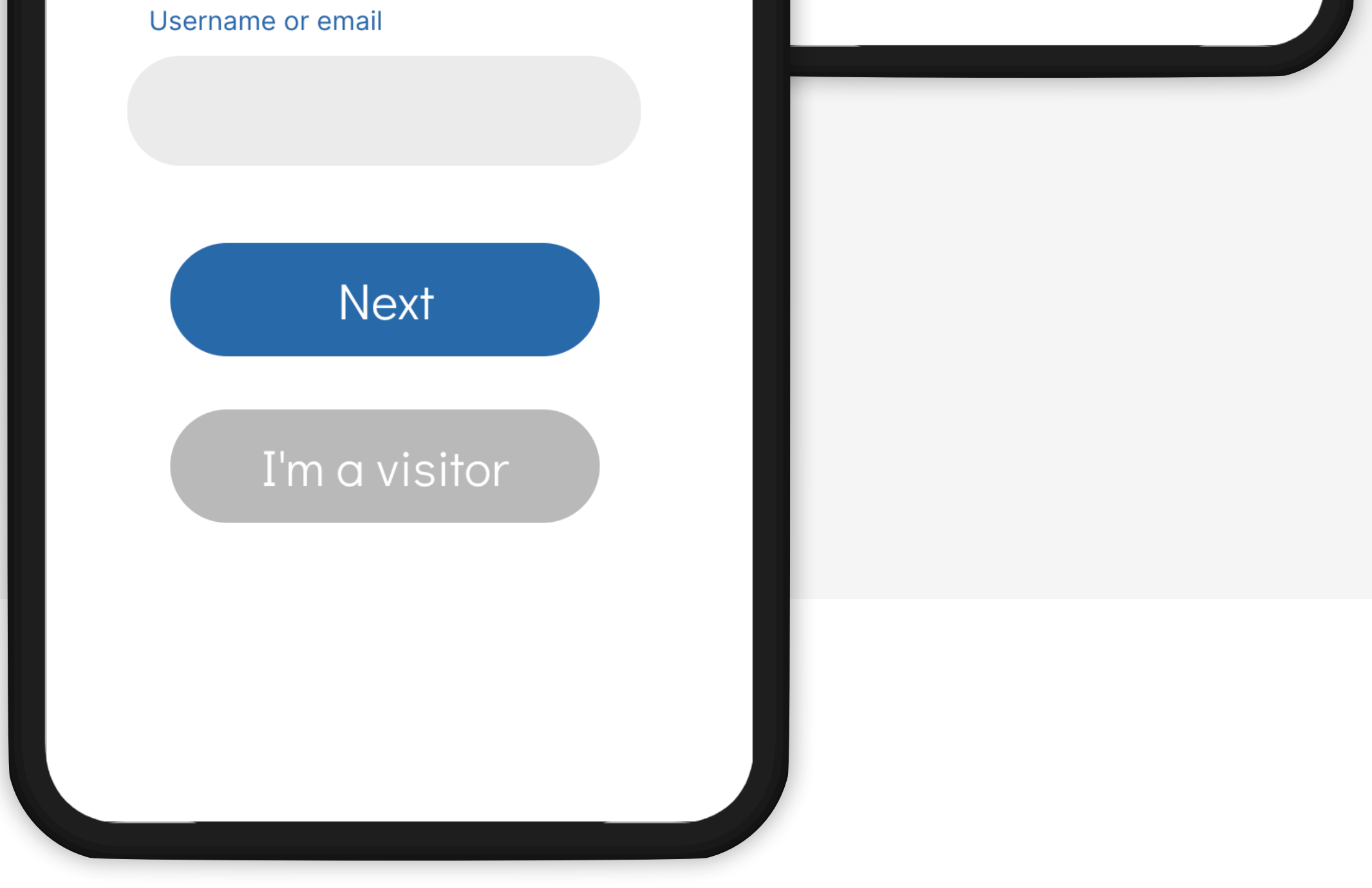

**Your Institution is using CoVerified, a platform built to help colleges and universities get safely back to campus** 

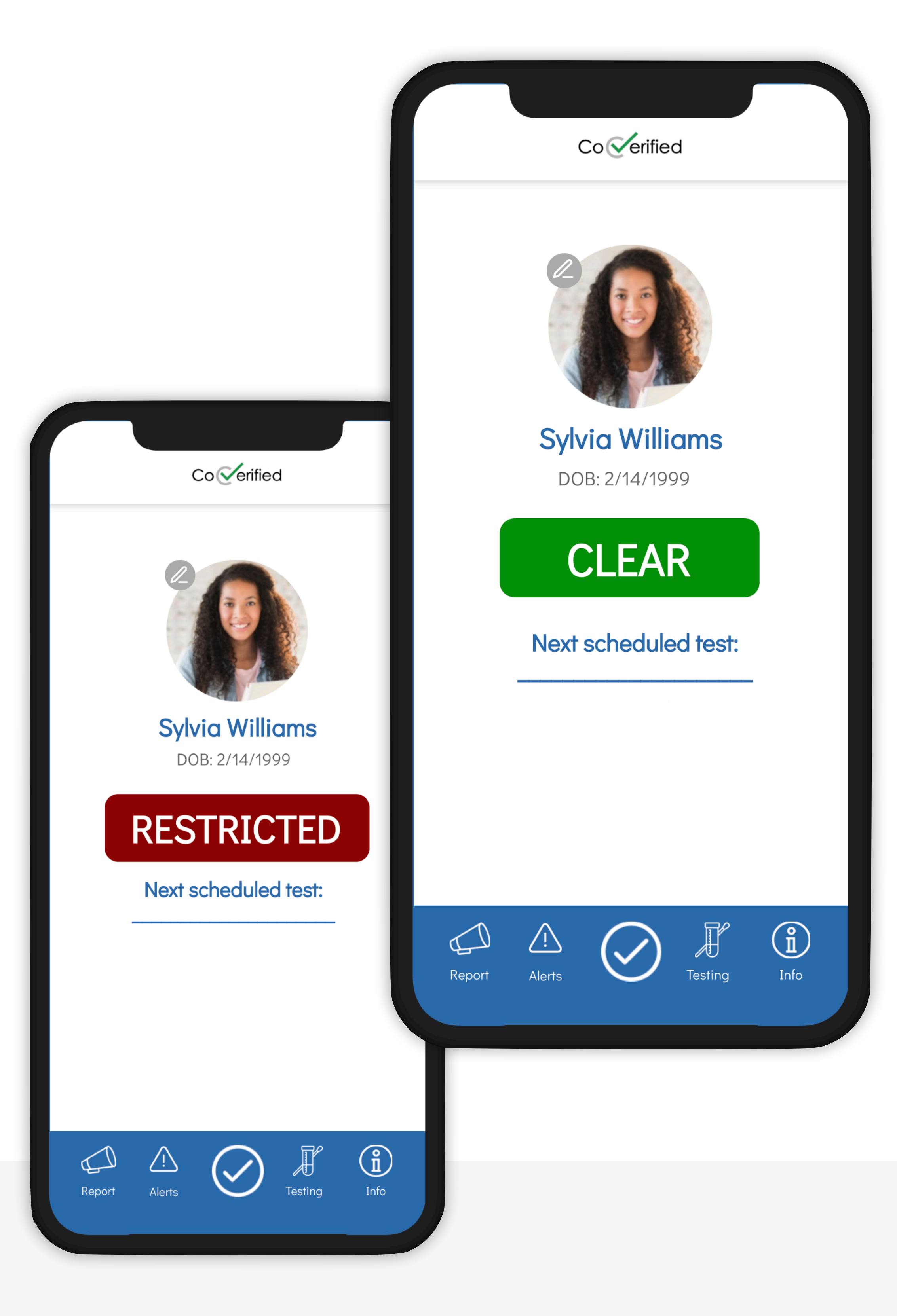

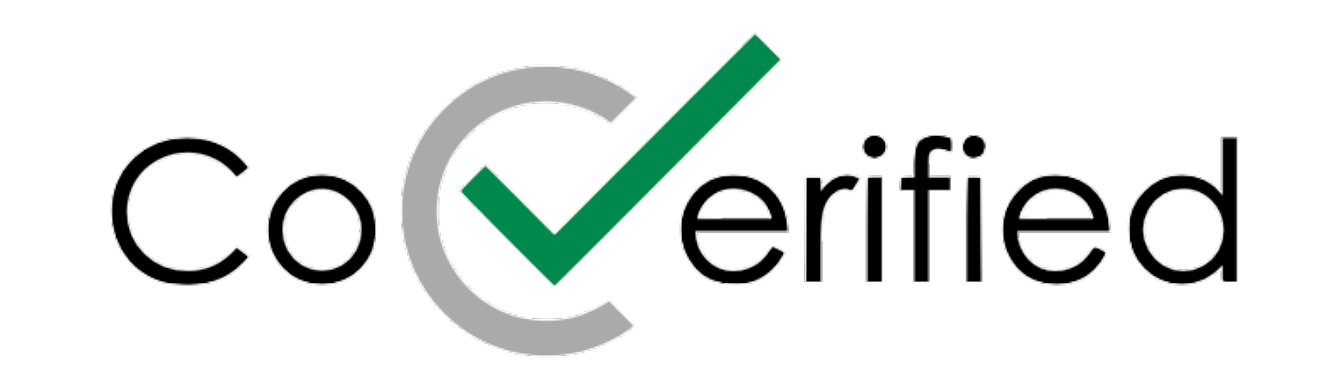

# **Home Screen**

• If at anytime you want to return to the home screen, select the checkmark at the bottom of the app screen

# **Clearance Gating**

- Determine if you are **clear** or **restricted** from campus when logging into the app
- Clearance criteria may include symptom reporting, completing a quarantine or getting tested regularly. Please check with your institution for details

- Access your test results directly from the home page of the CoVerified App
- Selecting "Test History" on the home page allows visualization all COVID-19 test results that are in the CoVerified system

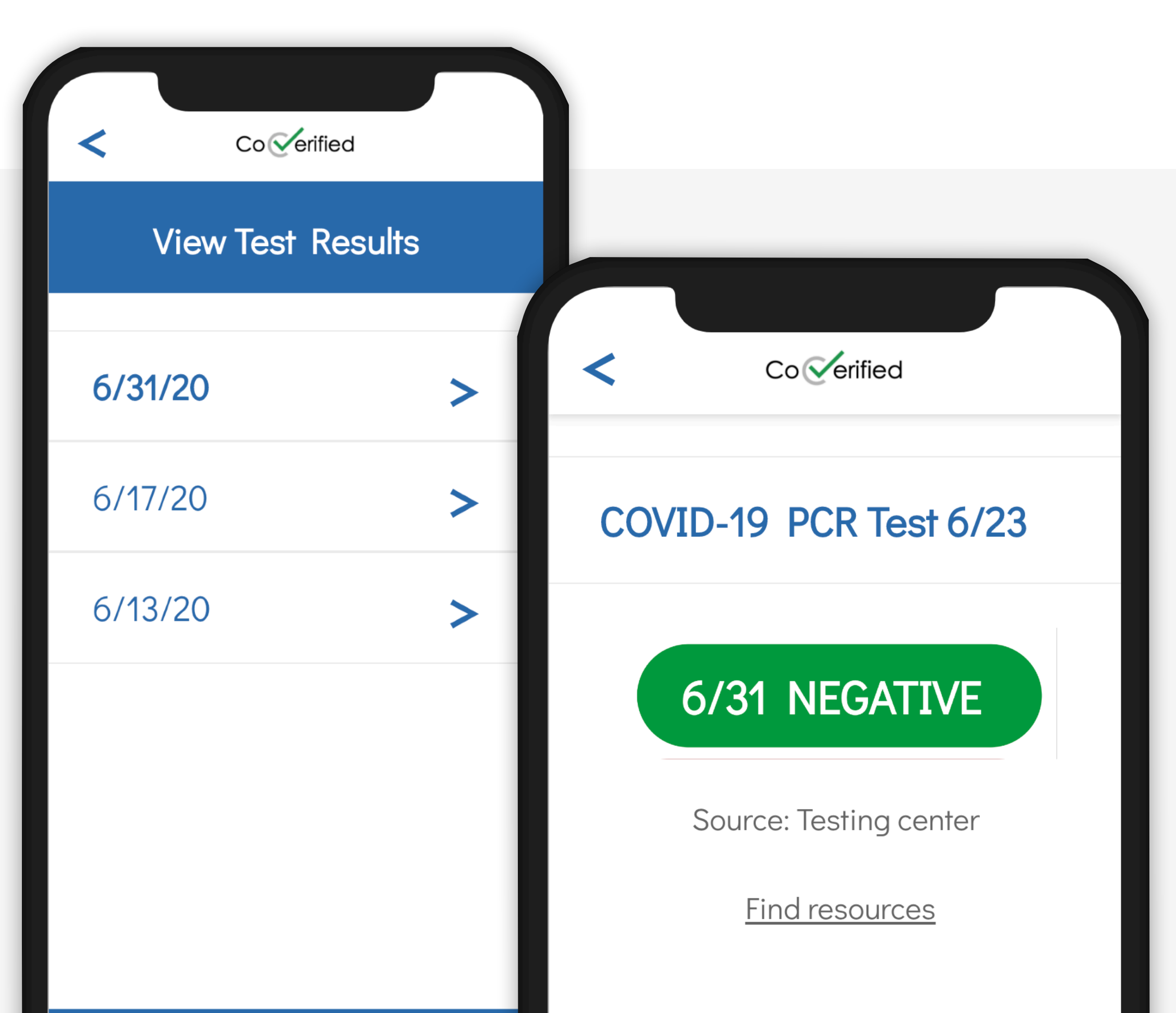

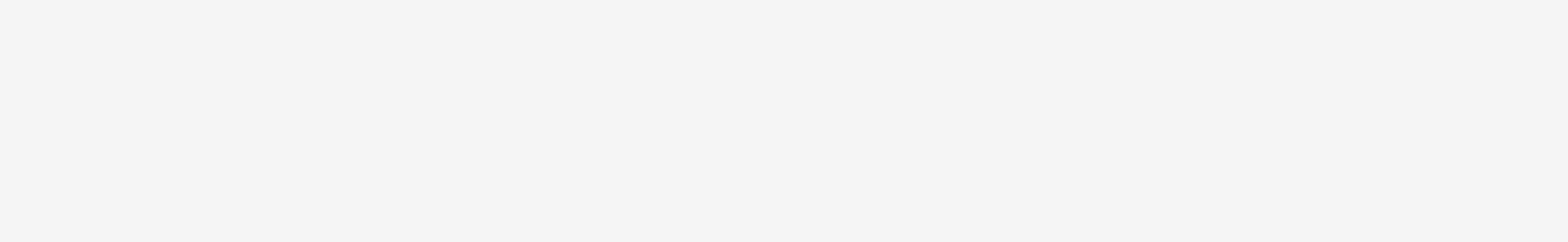

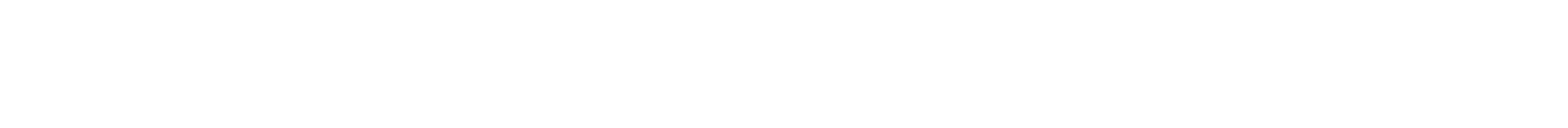

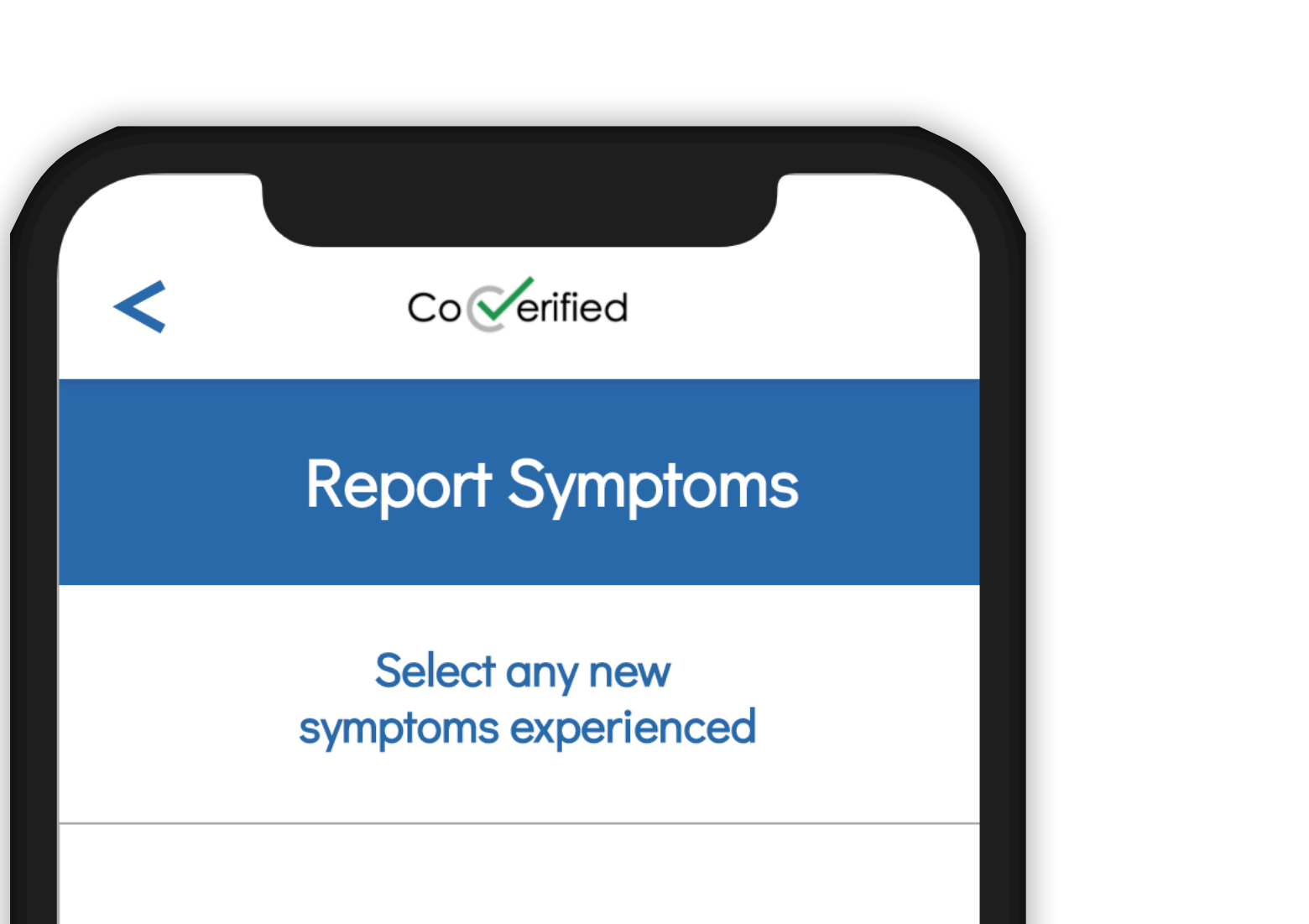

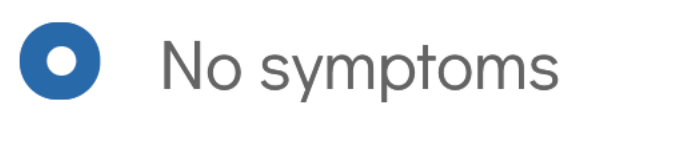

Fever of 100.4F (38C)

 $\bullet$ Chills

### **Test Results**

# **Reports**

## **Report Symptoms**

- You will be prompted to report symptoms at a frequency defined by your university (typically every 24 hours)
- To report symptoms, select the "Report" icon from the menu

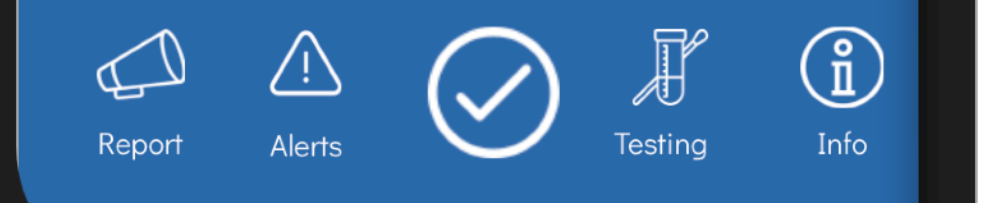

**Report Contacts** 

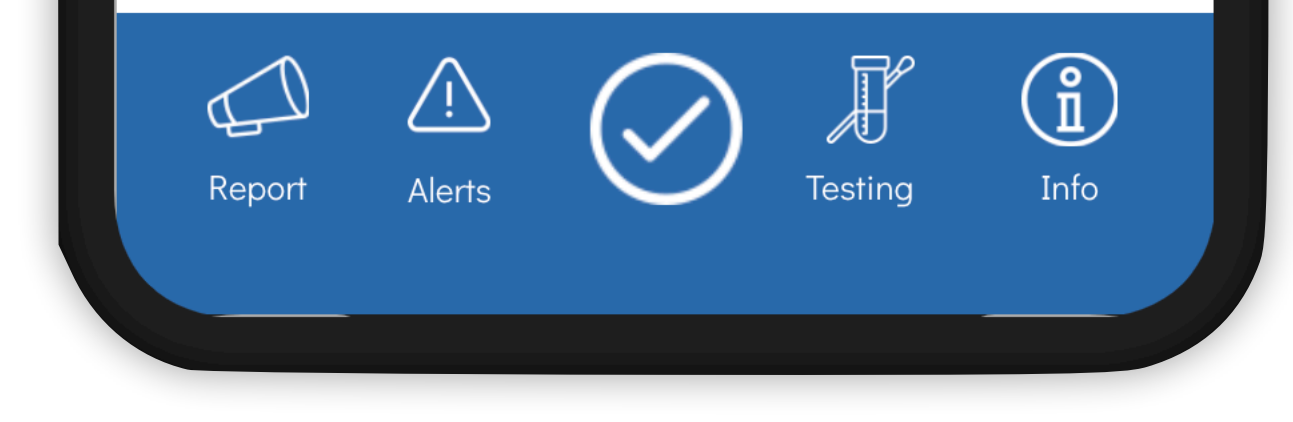

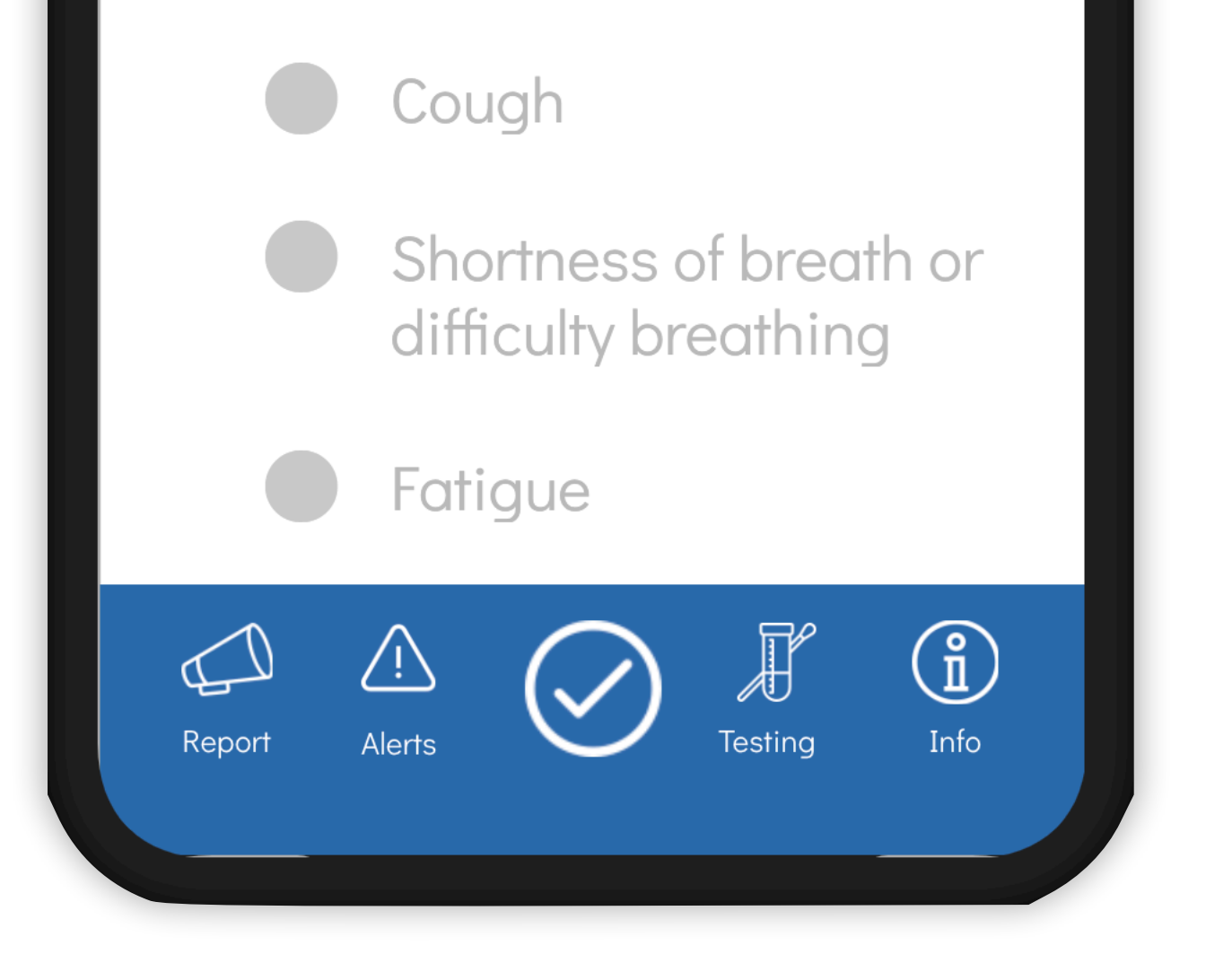

#### bar, then select "Report Symptoms"

• Choose any new symptoms that may apply, or none at all

• If you report any of the symptoms listed, you will be prompted to report contacts

#### **Report Contacts**

- You will be automatically prompted to report contacts after receiving a positive COVID-19 test or submitting a positive symptom report
- To report contacts, select the "Report" icon from the bottom of the app screen and then select "Report Contacts"
- To report a contact, simply type the beginning of the contact's name and select the individual from the list
- If you have not engaged in extended contact with anyone in the

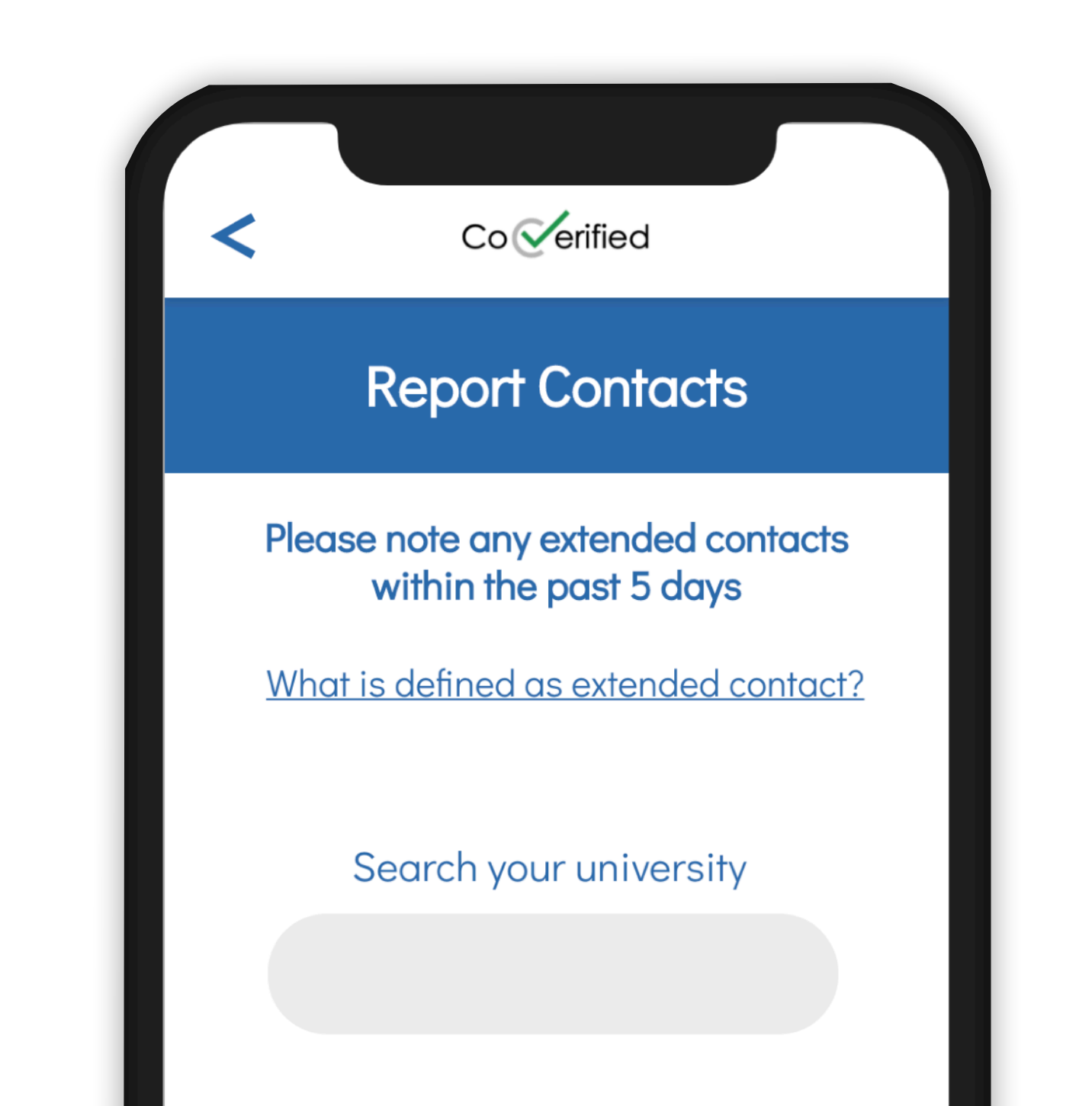

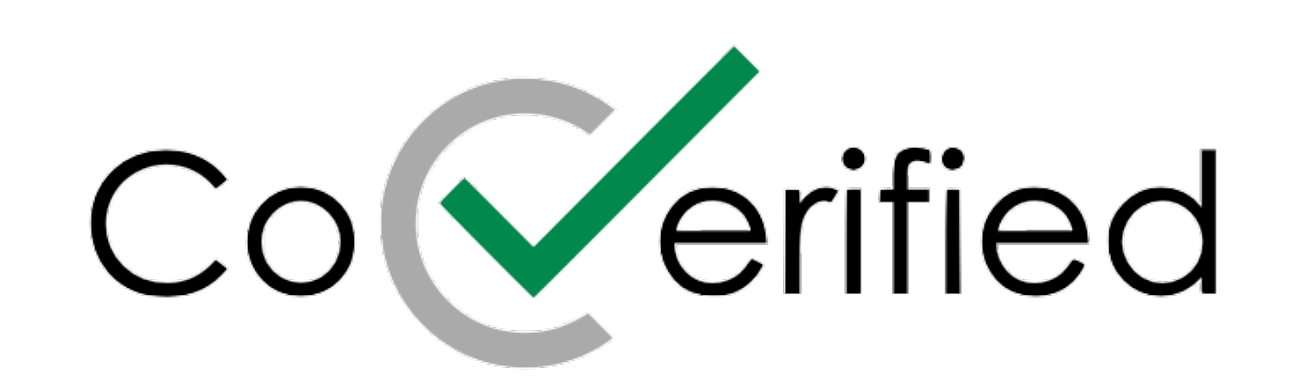

• Upload PCR tests only (not antigen or serology)

past 5 days, select "No contacts to report"

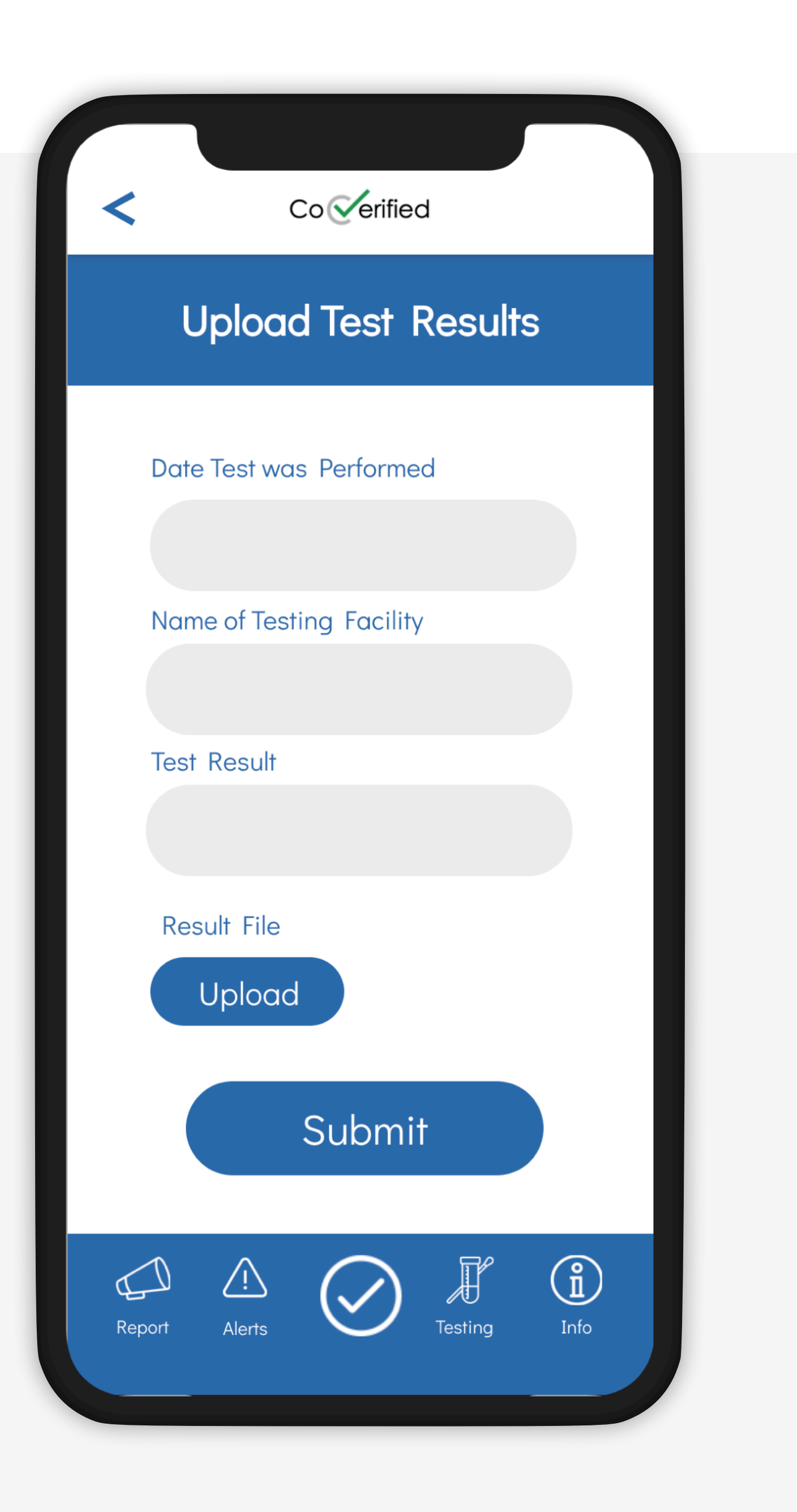

#### **Report Test Results**

- Results from tests completed at your university or college do not need to be reported by users
- If a test was done prior to returning to campus, select the "Report" icon from the menu bar, then select "Upload Test Results"
- Enter the date and result of the test, then upload

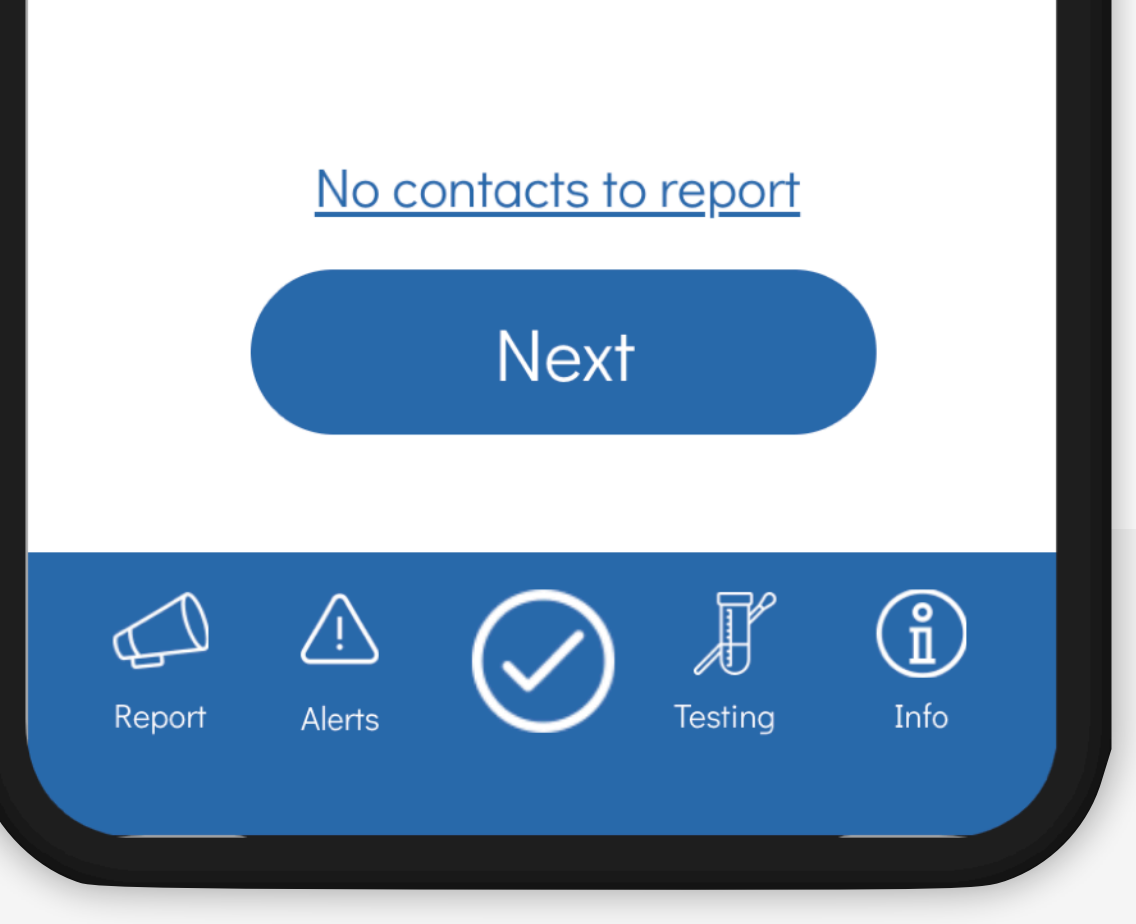

- Access customized information directly from your college or university by selecting the "Info" menu icon
- To report a problem, select "App support" and designate whether the problem is related to a technical issue or campus policy

#### a file of the test result or take a photo

# **Test Scheduling**

- You can schedule COVID-19 PCR tests on campus by selecting the "Testing" icon at the bottom of the app screen
- To schedule a test, select "Schedule a Test"
- After a testing option is chosen, choose "Book" to confirm and schedule the test

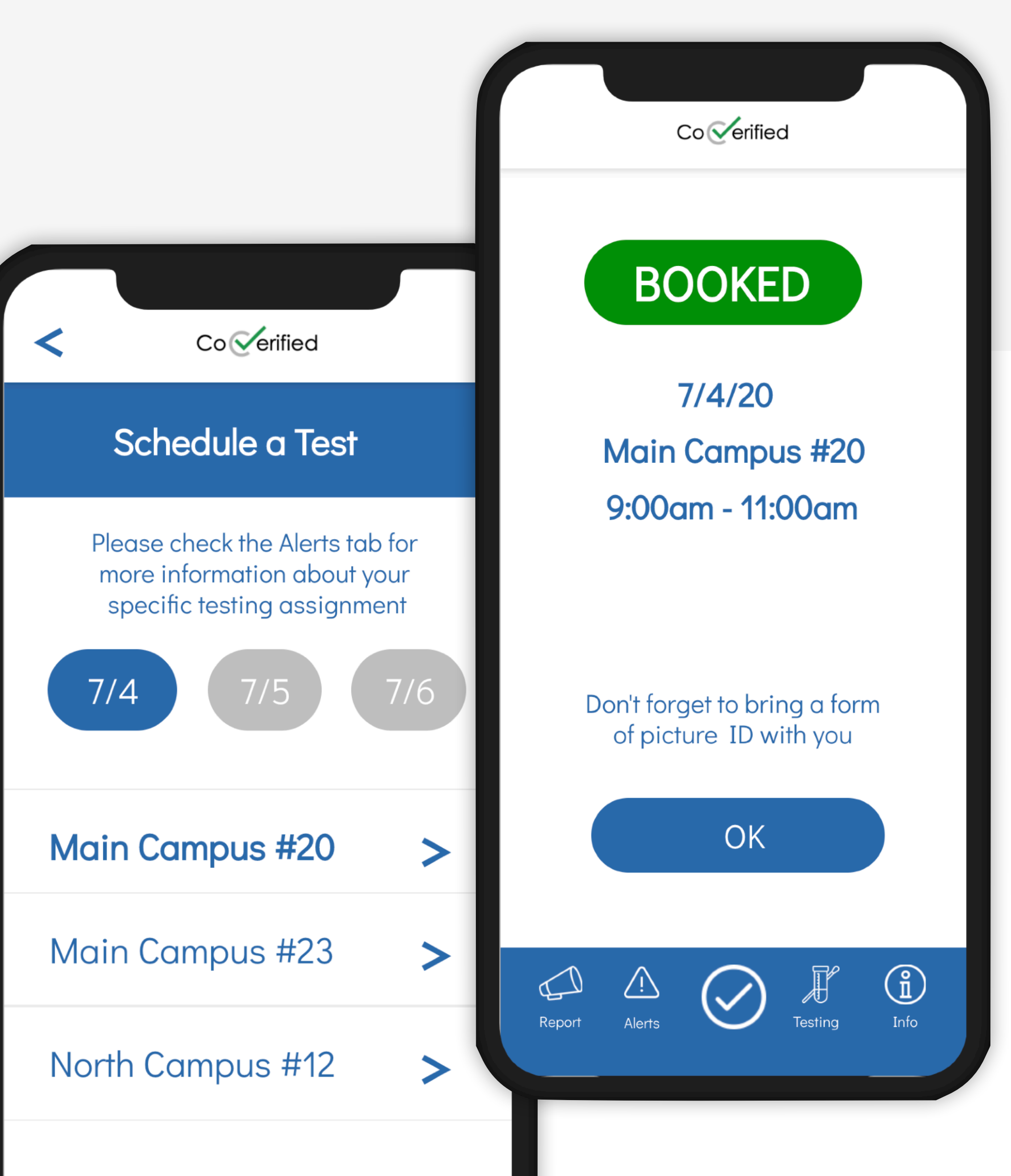

• Upcoming tests will show up on the Testing page

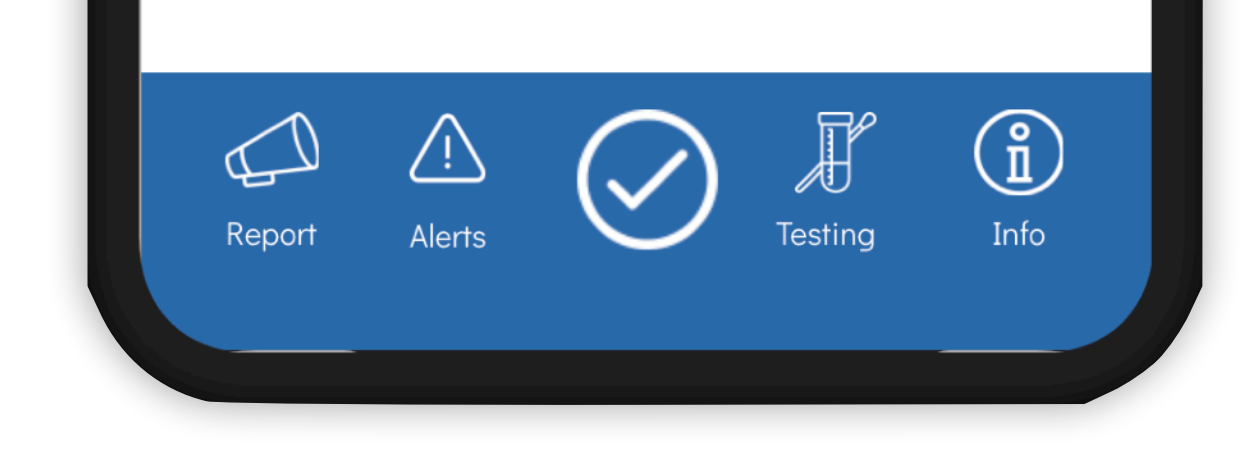

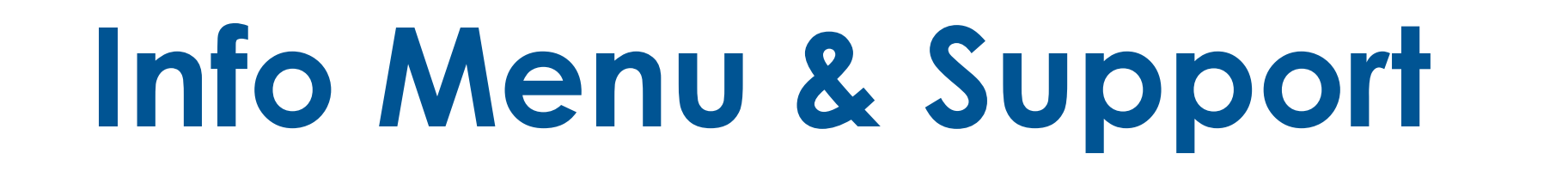

\* Participating Schools Only